# Kurzanleitung für die Therapeutensoftware

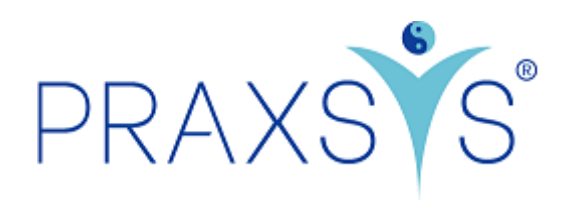

# Pakete Basic H und Basic H Plus

Version 1.1 / 20.06.2023

# Inhalt

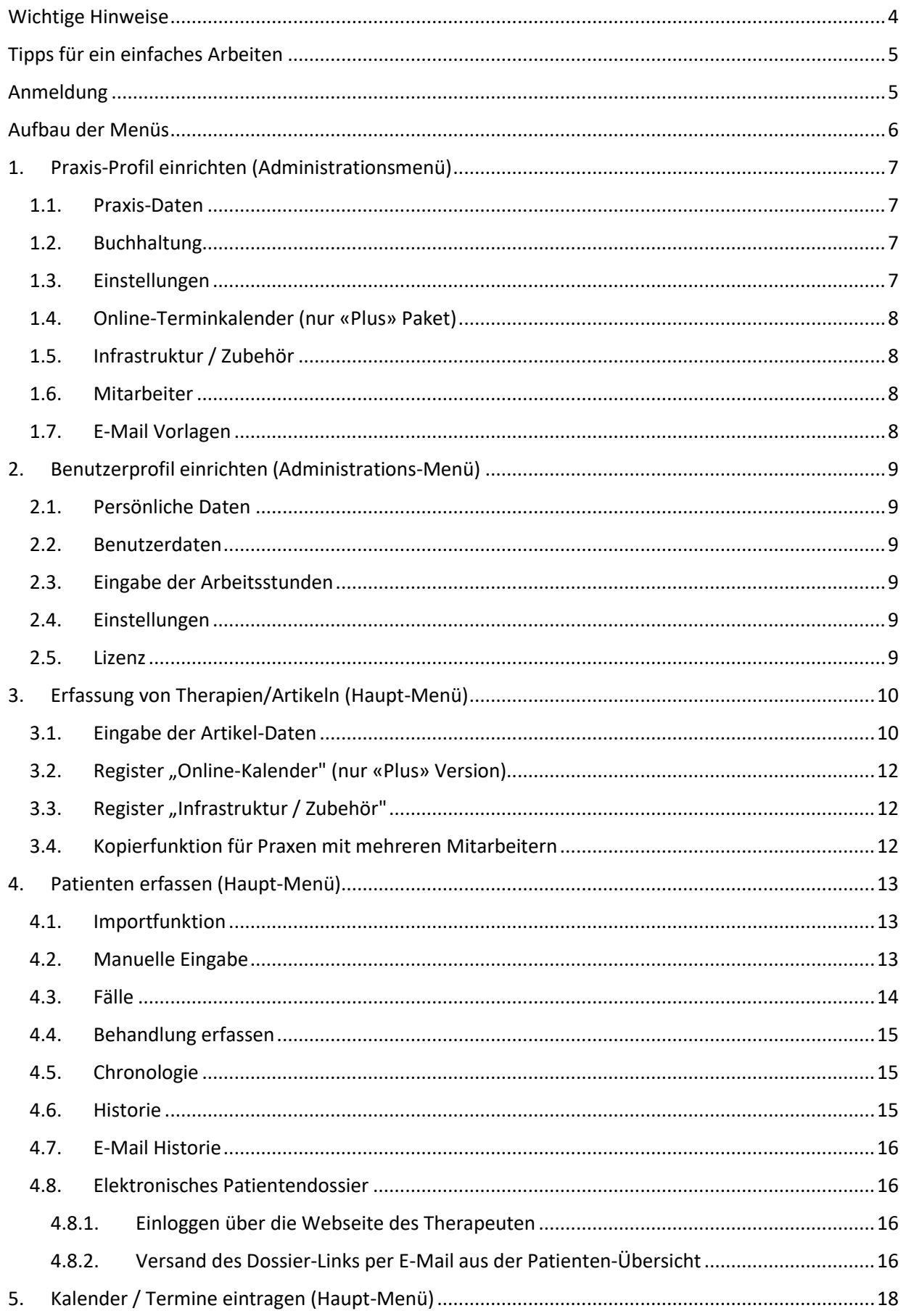

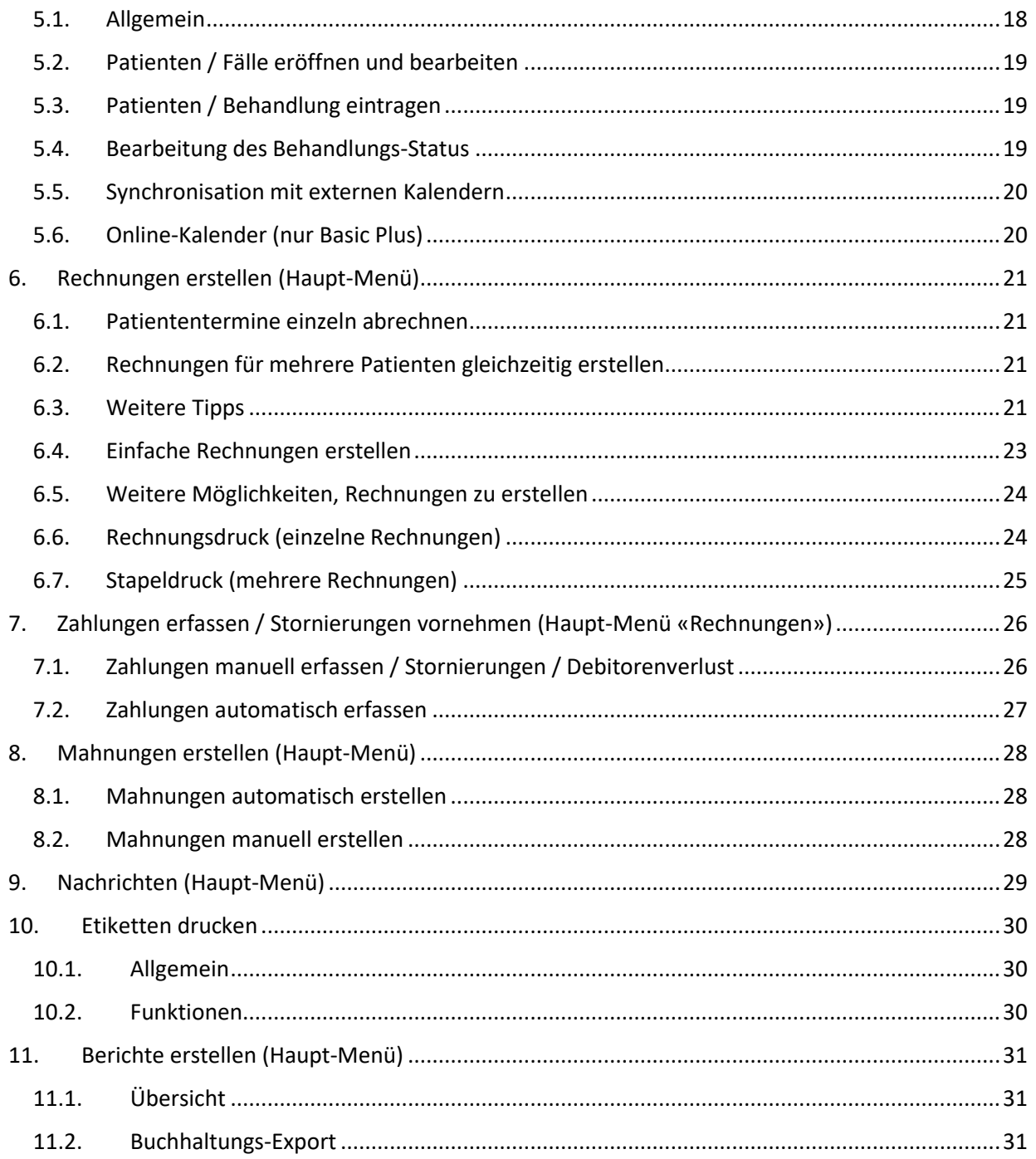

## <span id="page-3-0"></span>Wichtige Hinweise

Link für die Registrierung der Testversion Basic H:<https://app.praxsys.ch/trial/80>

Link für die Registrierung der Testversion Basic H Plus:<https://app.praxsys.ch/trial/81>

Link für die Registrierung der verschiedenen Pakete:<https://app.praxsys.ch/register>

Link für das Login: https://app.praxsys.ch/login

- In der Testversion ist die eingegebene E-Mailadresse automatisch der Benutzername und kann nicht geändert werden. Dieser kann erst bei der Umwandlung in ein bezahltes Abonnement abgeändert werden.
- Die Testversion verfügt über alle Funktionen der Pakete "Basic" und "Basic Plus", ausser der Möglichkeit, mehr als zwei Mitarbeiter in einer Praxis zu eröffnen. Bei der Testversion ist noch keine Eingabe der ZSR -Nummer (Zahlstellenregisternummer der SASIS) notwendig.
- Am oberen Bildrand befinden sich zwei Schaltflächen:

ØKlicken Sie, um das Testpaket zu wechseln

ØTestversion - Klicken Sie hier zum Abonnieren

Wenn Sie die Funktionen der verschiedenen Pakete in der Testversion anschauen möchten, dann können Sie einfach die Schaltfläche *"Klicken Sie, um das Testpaket zu wechseln"* anklicken und das gewünschte Paket wählen

*"Testversion – Klicken Sie hier zum Abonnieren"* - durch diesen Klick können Sie die Testversion jederzeit in die bezahlte Version umwandeln. Bei der Umwandlung erhalten Sie eine Registrierungsmail und die Eingabe der ZSR-Nummer ist obligatorisch.

Falls Sie in Ihrer Testversion fiktive Patienten, Rechnungen etc. eingegeben haben, können Sie bei der Umwandlung in ein kostenpflichtiges Paket, diese fiktiven Einträge löschen und mit einer leeren Version starten, wobei die Praxis- und Benutzerdaten beibehalten werden. Hierzu steht beim Paketwechsel ein entsprechendes Kästchen zur Verfügung.

- Die monatlichen Abonnementsgebühren sind auf unserer Webseite [www.praxsys.ch](http://www.praxsys.ch/) aufgeführt.
- Alle in der Testversion eingegebenen Daten werden bei der Umwandlung in ein Abonnement beibehalten, d.h. Sie können so die Minimaldauer des Abonnements von 365 Tagen um 60 Tage erweitern. Es besteht jedoch auch die Möglichkeit, die Daten vor der Umwandlung löschen zu lassen.
- Die Testversion ist während 60 Tagen kostenlos verfügbar. Nach 50 Tagen werden Sie automatisch informiert, dass der Ablauf bevorsteht, nach 60 Tagen wird die Testversion deaktiviert. Nach einer bestimmten Zeit werden die Testversionen durch die Administration gelöscht, d.h. die eingegebenen Daten sind dann nicht mehr vorhanden.
- Bei Rückfragen steht Ihnen während den üblichen Geschäftszeiten unser Supportteam unter 041 632 45 58 zur Verfügung.
- Das Programm wird in verschiedenen Sprachen angeboten, zurzeit stehen Deutsch, Englisch, Französisch und Chinesisch zur Verfügung.

## <span id="page-4-0"></span>Tipps für ein einfaches Arbeiten

- Beim Einrichten Ihrer Praxis folgen Sie bitte genau der Logik dieser Anleitung, d.h. führen Sie die Punkte 1. bis 4. in der vorgegebenen Reihenfolge durch. Der automatische Einrichtungsassistent hilft Ihnen dabei.
- Bei Fragen steht ihnen die «Hilfe» Taste zur Verfügung, in den einzelnen Menüs können Sie bei Unklarheiten die «?» Taste drücken.

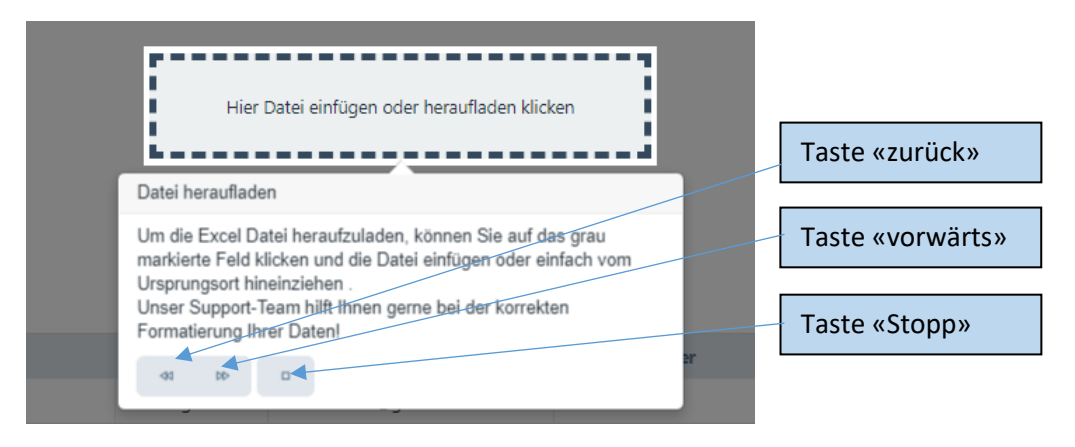

- Sollten Sie feststellen, dass das Programm nicht reagiert, bitte die Seite aktualisieren (normalerweise mit Taste F5)
- Wenn Sie eine Postleitzahl eingeben und die Tabulator-Taste betätigen, erscheint automatisch die korrekte Ortsangabe
- Vollbild erstellen: damit Sie nicht von anderen Programmen abgelenkt werden, können Sie den Vollbildmodus wählen. Hierzu einfach auf das Symbol klicken (Vollbildmodus schliessen ➔ Esc Taste drücken)
- Die «Filter» Taste vereinfacht die Suche nach bestimmten Angaben wie Patienten, Rechnungen, Artikel etc.

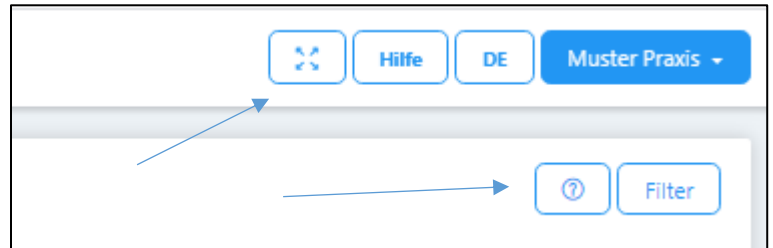

## <span id="page-4-1"></span>Anmeldung

• Einfaches Login

Nachdem Sie sich erfolgreich angemeldet haben, können Sie im Benutzerprofil unter «Benutzerdaten» Ihren Benutzernamen und Ihr Passwort jederzeit ändern. Aus Sicherheitsgründen sollte das Passwort alle zwei Monate gewechselt werden.

• Zwei-Faktor-Authentifizierung

PRAXSYS bietet mit der Zwei-Faktoren-Authentifizierung (2FA) eine zusätzliche Sicherheitsebene bei der Anmeldung. Neben dem Passwort ist die Eingabe eines einmaligen Sicherheitscodes notwendig, der mit einer gebräuchlichen Authentifizierungs-App generiert wird. Diese App muss vorgängig auf Ihr Handy heruntergeladen werden. PRAXSYS kann mit allen handelsüblichen

Apps kommunizieren, wir empfehlen Google Authenticator, Microsoft Authenticator oder Authy von Twilio (für iOS und Android).

- o Die 2FA Funktion lässt sich im Benutzerprofil unter «Einstellungen» aktivieren / deaktivieren und deinstallieren.
- o Wenn die 2FA aktiviert ist, dann muss beim nächsten Einloggen neben Benutzername und Passwort – zwingend der Code der Authentifizierungs-App eingegeben werden. Erst dann haben Sie Zugang zu PRAXSYS.
- o Deaktivierung der 2FA: Benutzen Sie diese Funktion, falls Sie die 2FA für eine bestimmte Zeit ausser Kraft setzen wollen, diese jedoch zu einem späteren Zeitpunkt wieder zur Verfügung stehen soll.
- o Deinstallieren der 2FA: Benutzen Sie diese Funktion, wenn Sie ein neues Handy anschaffen oder eine Authentifizierungs-App wechseln wollen. Da die 2FA mit dem Handy gekoppelt ist und auf ein neues Handy sowohl die SIM Karte als auch die Apps übertragen werden müssen, macht es Sinn, die 2FA vor der Ausserbetriebsetzung des alten Handys zu deinstallieren.

*WICHTIG: Falls das Handy verloren ging oder gestohlen wurde und Sie die 2FA eingeschaltet hatten, haben Sie keinen Zugriff mehr auf PRAXSYS. In diesem Fall benachrichtigen Sie bitte die Administration unter [praxsys@debitoris.ch,](mailto:praxsys@debitoris.ch) diese kann die 2FA deaktivieren, damit Sie wieder Zugang zu PRAXSYS erhalten (mit Benutzername und Passwort).* 

## <span id="page-5-0"></span>Aufbau der Menüs

Wir unterscheiden zwei Menüs:

• Das Administrations-Menü: dieses befindet sich am rechten oberen Bildschirmrand. Hier können verschiedene Einstellungen zur Praxis und zum Benutzer vorgenommen werden.

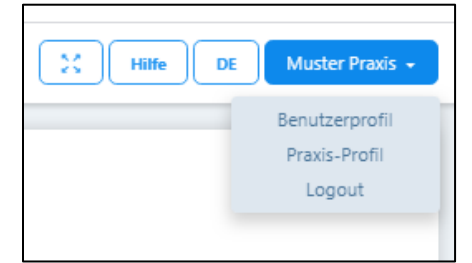

• Das Haupt-Menü mit den acht Modulen und sechs Untermodulen: dieses befindet sich auf der linken Seite des Bildschirms.

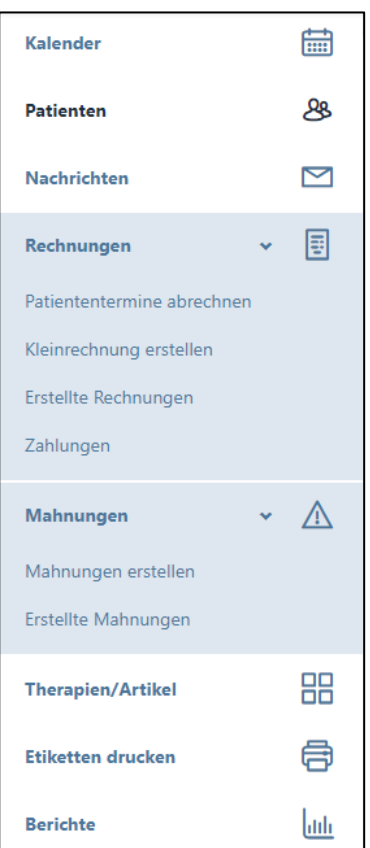

## <span id="page-6-0"></span>1. Praxis-Profil einrichten (Administrationsmenü)

### <span id="page-6-1"></span>1.1. Praxis-Daten

- Rechtsstellung: Hier bitte eingeben, ob die Praxis als Personen- oder juristische Gesellschaft geführt wird. Bei einer Einzelfirma wird Ihr Name auf dem Einzahlungsschein ausgedruckt, bei einer juristischen Person nicht.
- Falls Sie Mehrwertsteuer pflichtig sind, bitte die MWST Nummer eintragen.
- Für die korrekte Erstellung einer Rechnung sind die Angaben der Bank oder der PostFinance notwendig (IBAN oder QR IBAN). Es kann nur ein Hauptkonto eingegeben werden.
- Sie haben für die Rechnungsstellung folgende Möglichkeiten:
	- o Vorgedruckte QR Einzahlungsscheine/E-Banking ohne Einzahlungsscheine: Hierzu können Sie die IBAN eingeben.
	- o QR Einzahlungsschein: dieser wird automatisch vom System generiert und kann auf normalem, weissem Papier ausgedruckt werden. ACHTUNG: Hierzu ist eine QR-IBAN notwendig!

## <span id="page-6-2"></span>1.2. Buchhaltung

- Geben Sie hier Ihre Konto-Nummern für den Buchhaltungs-Export ein, damit dieser automatisch in die Buchhaltungs-Software eingelesen werden kann
- Folgende Konti stehen zur Verfügung: Forderungen aus Lieferungen und Leistungen, Debitorenverlust, Bank/PostFinance, Kasse, Debitkarte, Kreditkarte, Handelserlöse, Dienstleistungserlöse, Erlöse aus Mahngebühren.

## <span id="page-6-3"></span>1.3. Einstellungen

- Hier finden Sie die gewählte Version und Ihre persönlichen Lizenzangaben.
- Über den Link "Klicken Sie, um das Abonnement zu ändern", können Sie auf ein anderes Abonnement wechseln.
- Hier kann das Farbschema für den Arbeitsbildschirm gewählt werden
- Die Standard-Zahlungsfrist gibt an, welcher Fälligkeitstermin auf der Rechnung erscheint
- Couvert Fensterposition: hier kann für den Druck die Position des Couvert-Fensters gewählt werden
- Rechnungssteller: bei natürlichen Personen ist dies normalerweise der Hauptbenutzer der Praxis (bei mehreren Personen in einer Praxis kann hier der Rechnungssteller eingetragen werden); bei juristischen Personen erscheint dieses Feld nicht.
- Zeitspanne für die Patienten-Erinnerung: hier kann für die automatischen Terminerinnerungen per E-Mail die Zeitspanne gewählt werden.
- Lagerverwaltung: für homöopathische Arzneien steht eine Lagerbuchhaltung zur Verfügung. Zur Aktivierung bitte das Kästchen anklicken.
- Etiketten drucken: hier kann das Format für die zu druckenden Etiketten gewählt werden (A4 / Endlos)
- Öffnungszeiten auf Etiketten drucken: hier kann der Text eingegeben werden, welcher auf den Etiketten standardmässig erscheinen soll.
- Patienten-Foto: wenn Sie dieses Kästchen aktivieren, haben Sie die Möglichkeit, im Patientenstamm ein Foto von Ihren Patienten hochzuladen.
- Tägliche Geburtstagserinnerung aktivieren: wenn Sie dieses Kästchen aktivieren, werden in Ihrem Kalender die Geburtstage angezeigt. Mit Mausklick können Sie für diese Patienten eine Glückwunsch-E-Mail über die «Nachrichten»-Funktion senden.
- Praxis-Logo: dieses kann individuell mit .png / .jpg / .gif /.tiff Formaten hochgeladen werden (Achtung: bei einigen Browsern muss hierzu der Vollbild-Modus ausgeschaltet werden).

## <span id="page-7-0"></span>1.4. Online-Terminkalender (nur «Plus» Paket)

• Da der Online-Terminkalender sowohl die Patienten-Verwaltung als auch den Kalender und die E-Mail-Benachrichtigung tangiert, wird diese Funktion in einer separaten Anleitung erläutert.

## <span id="page-7-1"></span>1.5. Infrastruktur / Zubehör

• Hier können verschiedene Räume, Geräte und Materialien eingegeben werden, welche für die Behandlung benötigt werden. Diese Räume / Geräte werden dann auch im Kalender entsprechend mit der Behandlung des Patienten reserviert (siehe dazu auch Punkt 3 / Artikel)

### <span id="page-7-2"></span>1.6. Mitarbeiter

- Hier können Therapeuten und Administrativkräfte bei einer Praxis mit mehreren Mitarbeitern oder bei einer Gruppenpraxis eingegeben werden.
- Bei der Testversion können maximal zwei Mitarbeiter eingetragen werden, eine/n Therapeuten und eine Administrativkraft.

## <span id="page-7-3"></span>1.7. E-Mail Vorlagen

- Unter diesem Register befinden sich die Vorlagen für die Terminbestätigung, die Terminbestätigung telefonische Beratung, die Patienten-Erinnerung, die Rechnung und die Mahnung per E-Mail.
- Beim «Plus» Paket zusätzlich Online Termin-Bestätigung und Online Termin-Absage

## <span id="page-8-0"></span>2. Benutzerprofil einrichten (Administrations-Menü)

### <span id="page-8-1"></span>2.1. Persönliche Daten

- Hier können die verschiedenen Angaben eingegeben und geändert werden.
- «Ihre Fachbezeichnung»: für das Paket «Basic Plus» ist die Eingabe zwingend, da sie auf dem Online-Kalender angezeigt wird.

#### <span id="page-8-2"></span>2.2. Benutzerdaten

• Benutzername und Passwort können jederzeit geändert werden (in der Testversion kann nur das Passwort geändert werden).

### <span id="page-8-3"></span>2.3. Eingabe der Arbeitsstunden

• Die Arbeitsstunden werden durch Eingabe des «+» Zeichens aktiviert. Die eingetragenen Arbeitsstunden werden im Kalender entsprechend markiert (bei Abonnements ohne Online-Kalender optional, ansonsten zwingend).

#### <span id="page-8-4"></span>2.4. Einstellungen

- Standard-Therapie: hier kann diejenige Therapie eingetragen werden, welche am häufigsten angewendet wird. Diese erscheint dann jeweils in den übrigen Anwendungen (Patienten, Kalender) etc. als Standard, kann aber jederzeit überschrieben werden.
- Standard-Seite: Hier kann diejenige Anwendung gewählt werden, welche jeweils zu Beginn der Sitzung angezeigt werden soll
- Standard-Kalenderansicht: Hier kann gewählt werden, ob der Kalender normalerweise im Tages-, Wochen-, Monats- oder Listenformat angezeigt werden soll.
- Standard Kalender-Ereignis: Geben Sie hier das von Ihnen bevorzugte Ereignis für den Behandlungstermin ein, dieses kann jedoch individuell geändert werden.
- Kalender-Ereignis: Für jedes Ereignis kann die Farbe individuell gewählt werden, das Ereignis wird im Kalender entsprechend angezeigt.
- Standardtherapeuten für die Wochenansicht des Kalenders: in der Wochenansicht können maximal 3 Spalten pro Tag angezeigt werden. In diesem Feld können die drei entsprechenden Therapeuten ausgewählt werden (nur falls mehr als drei Therapeuten in der Praxis arbeiten). In der Tagesansicht werden alle Therapeuten angezeigt bzw. sie können unter «Filter» entsprechend ausgesucht werden.
- Sortierung Patientenstamm: Hier können Sie wählen, ob Sie die Patienten nach Voroder Nachnamen sortiert haben wollen.
- Synchronisation mit externen Kalendern: Hierzu verweisen wir auf Kapitel 5.5

#### <span id="page-8-5"></span>2.5. Lizenz

- Hier finden Sie Ihre persönlichen Lizenzangaben.
- In den Feldern "Zahlungsintervall" und "Zahlungsmethode" können Sie die Einträge ändern, die Anpassungen werden bei der nächsten Abo-Verlängerung berücksichtigt.

## <span id="page-9-0"></span>3. Erfassung von Therapien/Artikeln (Haupt-Menü)

#### <span id="page-9-1"></span>3.1. Eingabe der Artikel-Daten

- Standardmässig ist der Artikel «versäumte Konsultation» vorerfasst, welcher nicht gelöscht werden kann. Für dessen Anwendung geben Sie vorab einen Preis ein.
- Über die Schaltfläche "Hinzufügen" gelangen Sie zu einem neuen Fenster
- In der Artikelverwaltung können auch die Anwendungsinstruktionen erfasst bzw. geändert werden.

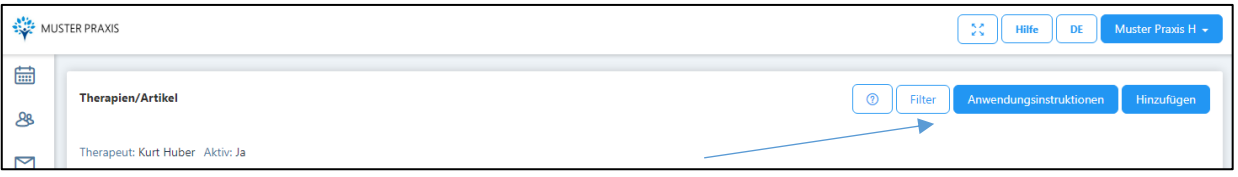

• Über die Schaltfläche "Anwendungsinstruktionen" gelangen Sie zu einem neuen Fenster, in dem die vorhandenen Instruktionen abgeändert und weitere hinzugefügt werden können.

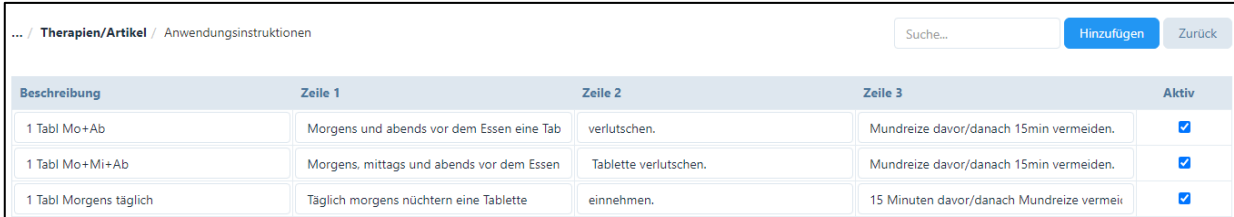

• Über die Schaltfläche «Hinzufügen» können neue Therapien/Artikel erfasst werden. Hier wählen Sie zuerst, ob Sie eine Therapie oder ein Arzneimittel eingeben wollen.

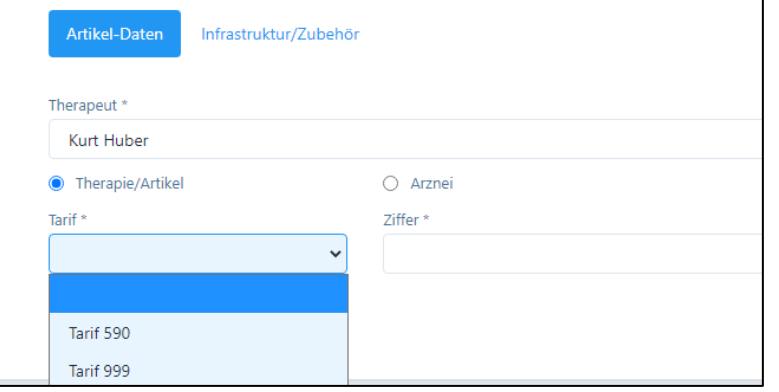

- «Therapie»: Wählen Sie zuerst den von Ihnen verwendeten Tarif.
- Anschliessend können Sie im Zifferfeld entweder nach den EMR, ASCA oder 590 Codes suchen oder einfach eine Methode eingeben z.B. "Homöopathie".

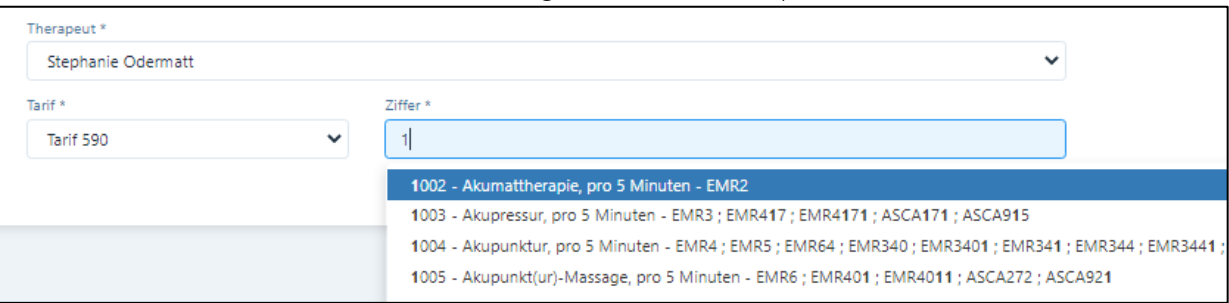

- Alle Therapien für Tarif 590 werden in einem 5 Minuten Raster abgerechnet, deshalb erscheint im Feld "Menge" automatisch eine "5" und im Feld Einheit "Minuten". Diese Vorgaben können nicht geändert werden, diese Felder sind gesperrt. Im Feld "Preis" geben Sie den Preis pro 5 Minuten ein, d.h. bei einer Behandlungsdauer von 60 Minuten und einem Stundenansatz von Fr. 120.00 den Wert 10, da 12 x Fr. 10.00 verrechnet werden.
- In der Spalte "MWST" muss ein Prozentsatz eingegeben werden, wenn die MWST nicht Null beträgt. Dieser Satz wird automatisch vergeben, wenn im Praxis-Profil eine Mehrwertsteuer-Nummer resp. ein Mehrwertsteuer-Satz eingegeben wird.
- Ebenfalls steht in der Spalte "Taxpunkte" die Möglichkeit zur Verfügung, andere Taxpunktwerte einzugeben. Der momentane Standard ist 1. In der Spalte "Dauer" wird die Standard-Therapiedauer für diesen Artikel eingegeben. Mit dieser Dauer wird auch die Therapie verrechnet (kann jedoch individuell bei jeder Rechnung angepasst werden).

WICHTIG: PRAXSYS arbeitet immer mit einer «Basis-Behandlung», in der dann auch Arzneimittel abgegeben werden. Wollen Sie, dass auf der Rechnung nur das Arzneimittel erscheint, ohne Therapie, dann können Sie eine «Null-Franken» Therapie eröffnen. Wählen Sie hierzu Tarif 999 / Beschreibung «Nicht verrechnen» (z.B. mit einer Menge 1 und 1 Minute) und Preis CHF 0.00.

Aktivieren Sie das Kästchen «nicht verrechnen», dann erscheint diese Therapie nicht auf der Rechnung.

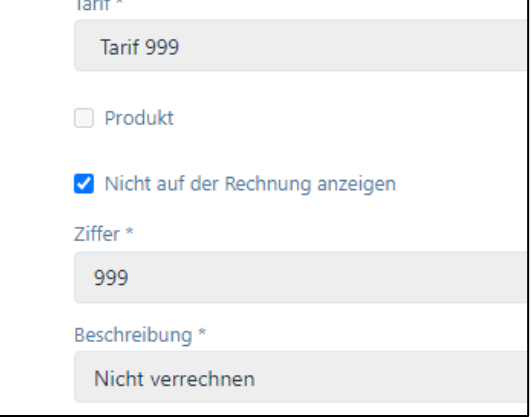

• Wenn Sie «Arznei» wählen, öffnet sich das Fenster wie folgt:

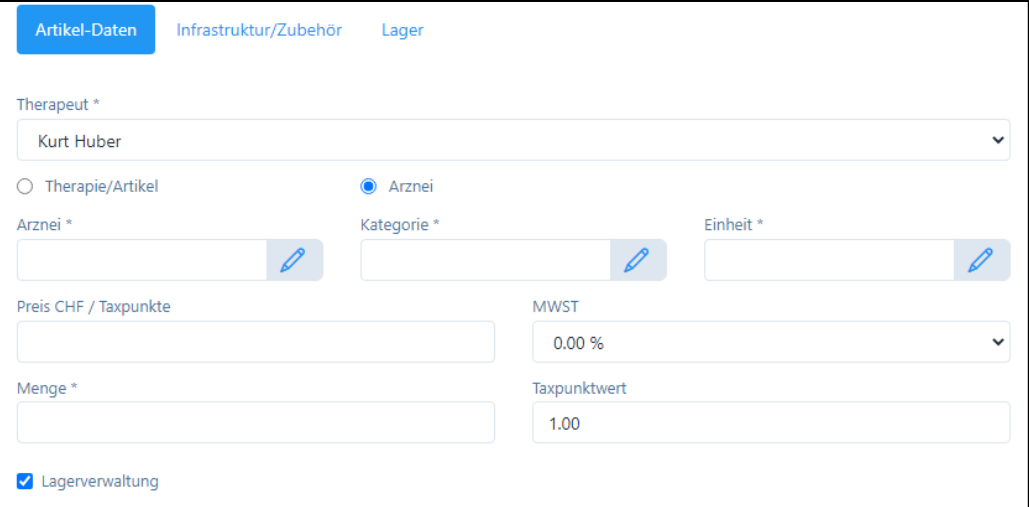

- In den Eingabefeldern «Arznei», «Kategorie» und «Einheit» werden Ihnen die gängigsten Artikel bzw. Formen mit Preisen vorgeschlagen. Sie können diese auswählen und beliebig ändern. Falls Sie Ergänzungen anbringen wollen, bitte auf das «Bleistiftsymbol» klicken.
- Der Preis wird automatisch aus «Kategorie» und «Einheit» addiert.
- Wenn Sie im Praxis-Profil die Lagerhaltung als Standard eingegeben haben, wird diese bei jedem Artikel aktiviert, Sie können diese auch individuell aktivieren/deaktivieren.

### <span id="page-11-0"></span>3.2. Register "Online-Kalender" (nur «Plus» Version)

In diesem Register geben Sie Spezifikationen von Therapien oder Artikeln ein, wie sie auf dem Online-Kalender dargestellt werden sollen. Weitere Angaben finden Sie in der separaten Anleitung «Online Kalender».

### <span id="page-11-1"></span>3.3. Register "Infrastruktur / Zubehör"

Diese Funktion kann gewählt werden, wenn einer Methode ein bestimmtes Gerät oder ein bestimmter Raum zugeordnet werden soll; wird später für einen Patienten diese Methode gewählt, so wird automatisch auch die Reservation des Gerätes oder Raumes vorgenommen. ACHTUNG: Damit die Geräte/Räume im Artikel reserviert werden können, müssen diese vorgängig im Praxis-Profil eröffnet werden, d.h. hier muss eine "Schlaufe" gezogen werden.

## <span id="page-11-2"></span>3.4. Kopierfunktion für Praxen mit mehreren Mitarbeitern

In einer Praxis mit mehreren Mitarbeitern kann jede/r MitarbeiterIn seine eigenen Therapien und Artikel eröffnen. Falls jedoch die Standard-Artikel des/der Praxisinhabers bzw. - Inhaberin kopiert werden sollen, steht hierfür eine Kopier-Funktion zur Verfügung.

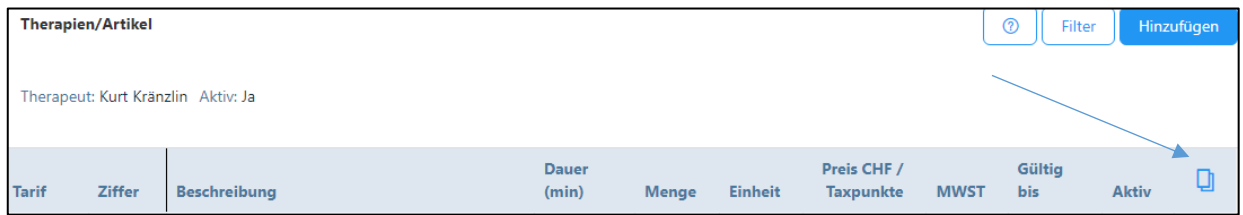

Klicken Sie in der Verwaltung von Therapien/Artikeln auf das «Kopier»-Symbol und die Artikel werden in die Verwaltung aller anderen Therapeuten importiert.

## <span id="page-12-0"></span>4. Patienten erfassen (Haupt-Menü)

### <span id="page-12-1"></span>4.1. Importfunktion

- Damit Patienten aus einer anderen Software importiert werden können, müssen diese zuerst von der bisherigen Software in ein speziell formatiertes Excel-File exportiert werden.
- Hierzu auf die Funktion "Heraufladen" klicken
- Es erscheint die Importseite, rechts auf die Funktion "Vorlage herunterladen" klicken
- Im Excel File können die Patientendaten erfasst werden. Die erste kursiv geschriebene Zeile löschen Sie bitte (dient ausschliesslich als Vorlage). Alle mit Stern \* markierten Felder sind obligatorisch auszufüllen.
- WICHTIG: Jede Zeile hat eine spezielle Formatierung. Beachten Sie, dass Sie beim Import die Formatierungen nicht ändern, ansonsten können Fehlermeldungen erfolgen!
- Für das Importieren ziehen Sie entweder die Excel-Datei auf das Importfeld ("Hier Datei einfügen oder heraufladen klicken") oder Sie klicken in dieses Feld und laden die Datei herauf.

### <span id="page-12-2"></span>4.2. Manuelle Eingabe

- Hierzu auf die Funktion "Hinzufügen" klicken
- Register "Patienten-Daten":
	- o Die entsprechenden Daten eingeben, alle mit \* gekennzeichneten Felder sind obligatorisch.
	- o Kästchen "Korrespondenz via E-Mail": wollen Sie mit Ihrem Patienten per E-Mail korrespondieren, dann wählen Sie dieses Kästchen und fügen Sie darunter die E-Mail-Adresse ein.
	- o Patienten-Foto: Hier kann ein Foto des/der Patienten/in hochgeladen werden (nur, wenn im «Praxis-Profil» unter «Einstellungen» das Kästchen aktiviert ist).
- Register «Familiengeschichte»:
	- o Hier können die Krankheiten der beiden Eltern-Stämme eingetragen werden
	- o «Angehörige des Patienten»: mit Klicken auf das «+» Zeichen können Patienten aus der Datenbank gewählt werden, die in einem familiären Zusammenhang mit dem Patienten stehen.
	- o Durch Klicken auf das «Verknüpfungs-Zeichen» kann direkt auf die Familiengeschichte des Patienten zugegriffen werden.

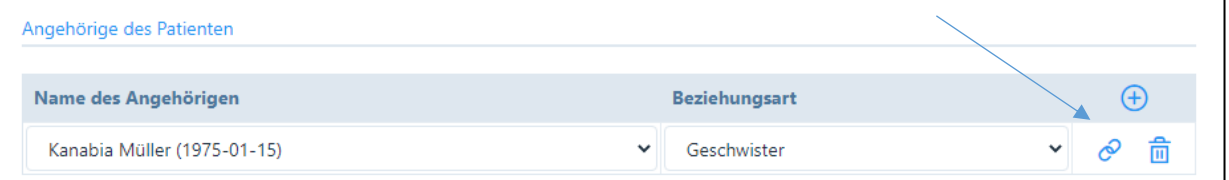

- Register "Versicherungsdetails":
	- o Zurzeit ist die Eingabe von AHV und VEKA Nummer noch nicht obligatorisch. Es ist jedoch empfehlenswert, diese Daten bereits einzugeben, da diese in absehbarer Zeit von den Krankenkassen verlangt werden.
- o Eingabe der Versicherungsangaben: mit "+" Taste das Gesetz wählen, für Komplementär-Medizin normalerweise VVG.
- o Versicherungsgesellschaft: hier sind alle zugelassenen Versicherer aufgeführt, diese sind für die Rechnungsstellung mit Adresse hinterlegt.
- o Wenn eine Versicherungsgesellschaft eingegeben wird, muss zwingend auch die VEKA Nummer eingegeben werden. Falls man versehentlich auf das Feld klickt, kann der Eintrag mit der "Lösch-Taste" (Abfalleimer) gelöscht werden.
- Register "Verschiedenes":
	- a) Standard-Zahlungsmethode: hier steht ausschliesslich Tiers Garant zur Verfügung, d.h. Rechnung an den Patienten mit Rückerstattungsbeleg an die Versicherung.
	- b) Standard-Rabatt: hier können Sie für Verwandte, Freunde etc. einen Rabattsatz hinterlegen, welcher automatisch beim Standard-Ansatz in Abzug gebracht wird. Die Rechnung wird für die Versicherung korrekt ohne Rabatt ausgewiesen.
	- c) Selektionsfeld: Hier können Angaben zum Selektieren eingegeben werden z.B. wenn Ihre Patienten einen Kurs bei Ihnen besuchen.
	- d) Feld «Notiz»: Hier können Notizen zum Patienten angebracht werden wie z.B. eine chronologische Krankengeschichte
	- e) Kästchen «Arzneidruck»: wenn Sie dieses Kästchen aktivieren, dann wird der Name des Arzneimittels auf der Etikette angedruckt

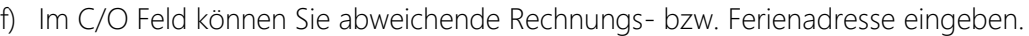

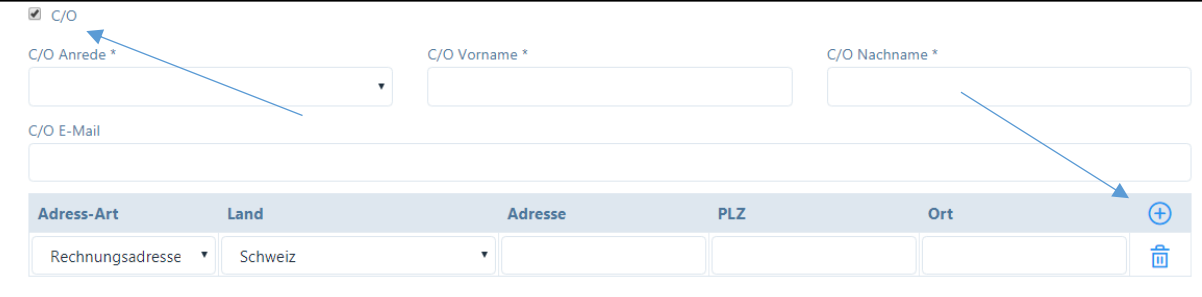

Falls der Name des Rechnungsempfängers vom Patienten abweicht, Anrede, Vorname und Nachname eingeben; falls auch die Adresse abweicht, das "+" Zeichen anklicken und die "Rechnungsadresse" eingeben.

## <span id="page-13-0"></span>4.3. Fälle

- Das Programm unterscheidet "Fälle" und "Behandlungen". Zu jedem Fall können verschiedene Behandlungen vorgenommen werden, bei einem Patienten können auch gleichzeitig zwei oder mehrere Fälle parallel geöffnet sein (Krankheit / Unfall).
- Wollen Sie einen neuen Fall eröffnen, klicken Sie "+", wenn Sie einen Fall bearbeiten möchten, auf das Bleistift-Symbol.
- Das Fall-Datum wird automatisch vergeben, kann jedoch geändert werden.
- Wählen Sie "Einzel- oder Gruppentherapie".
- Wählen Sie beim Grund aus den Vorgaben aus.
- Versicherungsinformationen: wichtig ist hier der Hinweis, dass die Versicherungsangaben des Patienten zwar hinterlegt sind, jedoch von Fall zu Fall (und von Jahr zu Jahr ändern können); deshalb kann hier auf das Feld geklickt und die richtigen Angaben ausgewählt bzw. überschrieben werden.
- Diagnose Typ: Hier kann die Diagnose-Art gewählt werden
- Diagnose: hier steht der Tessiner Code als Vorlage zur Verfügung, andere Diagnosen können individuell eingegeben werden.
- Behandlungsart: wählen Sie zwischen ambulant und stationär (fakultativ)
- Seitliche Auswirkung: wählen Sie aus den vorgegebenen Eingaben (fakultativ)
- Zuweiser: Sie haben hier die Möglichkeit, die Zuweiser auf einer Tabelle zu erfassen, damit diese Ihnen bei anderen Patienten wieder zur Verfügung stehen. falls vorhanden, ZSR und GLN Nummer sowie Name eingeben.

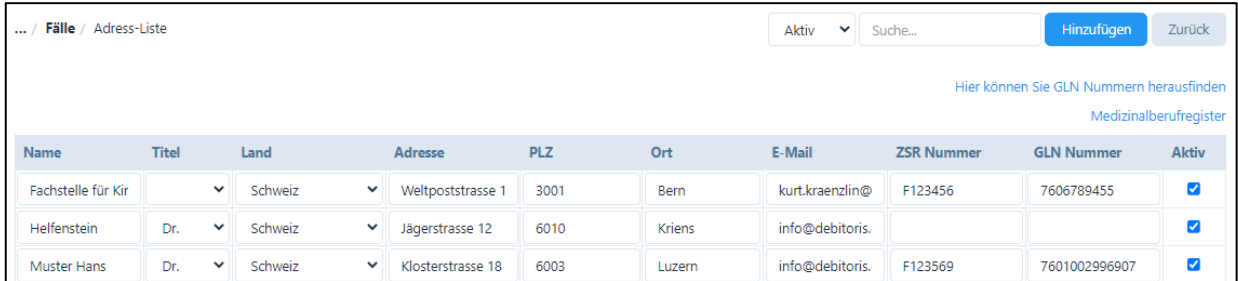

• Im Feld «Bemerkungen» können die Informationen für allfällige Gruppentherapien eingegeben werden. Diese Informationen erscheinen auf dem Rückforderungsbeleg und werden von den Krankenkassen benötigt.

#### <span id="page-14-0"></span>4.4. Behandlung erfassen

- Wählen Sie den Patienten, und gehen Sie in das Register "Behandlungen".
- Durch Klicken auf das "Plus-Symbol" öffnet sich ein neues Fenster; hier können Sie die Therapie, die Uhrzeit etc. eingeben. Für die anderen Felder finden Sie weitere Details in Kapitel 5.3.

## <span id="page-14-1"></span>4.5. Chronologie

• In diesem Textfeld kann die chronologische Krankengeschichte des Patienten eingegeben und gespeichert werden.

#### <span id="page-14-2"></span>4.6. Historie

- Im Register "Historie" werden alle erfolgten Behandlungen hinterlegt.
- Mit Klick auf das «+» Zeichen, können für jede Behandlung ein Protokoll erfasst und zusätzliche Informationen wie z.B. Fotos, Skizzen etc. heraufgeladen werden.
- Die beiden Berichte "Übersicht Krankengeschichte" und "Chronologische Krankengeschichte" können durch einfaches Anklicken als pdf erstellt werden.
- Bei der Erstellung der Berichte haben Sie die Möglichkeit, einzelne Behandlungen (z.B. vertrauliche Notizen) auszublenden. Hierzu klicken Sie auf das Kästchen links der entsprechenden Behandlung und klicken auf «Ausblenden speichern». Wenn Sie die Behandlung wieder anzeigen wollen, gehen Sie auf «Ausgeblendet» und klicken die gewünschten Behandlungen an, sie werden dann wieder angezeigt.

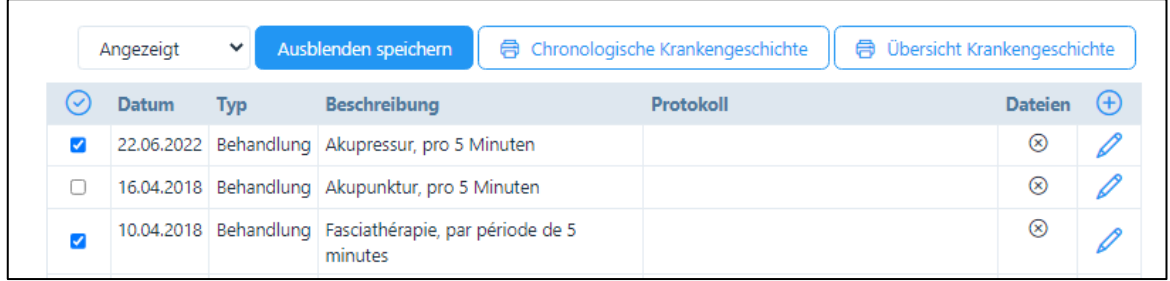

### <span id="page-15-0"></span>4.7. E-Mail Historie

• Im Register "E-Mail Historie" werden sämtliche E-Mails hinterlegt, welche an Patienten, Ärzte oder Versicherungsgesellschaften mit der "Nachrichten"-Funktion übermittelt wurden (siehe Kapitel 9).

#### <span id="page-15-1"></span>4.8. Elektronisches Patientendossier

• Vor einer homöopathischen Behandlung werden umfassende Vorabklärungen bezüglich der Vorgeschichte des Patienten und seiner Familie vorgenommen. PRAXSYS bietet die Möglichkeit, dass Patienten diese Informationen elektronisch bei sich zu Hause über einen von ihnen selbst gewünschten Zeitraum erfassen können. Die getätigten Eingaben können dabei gespeichert und zu einem späteren Zeitpunkt wieder überarbeitet und ergänzt werden.

#### <span id="page-15-2"></span>4.8.1. Einloggen über die Webseite des Therapeuten

• Im Praxis-Profil wird im Register «Patientendossier» ein Iframe angeboten, das auf der Praxis-Webseite platziert werden kann. Bitte im Feld «Anlage eines elektronischen Patientendossiers erlauben» die URL der eigenen Webseite eingeben, damit Patienten auf PRAXSYS zugreifen können.

#### <span id="page-15-3"></span>4.8.2. Versand des Dossier-Links per E-Mail aus der Patienten-Übersicht

- Üblicherweise wird zuerst mit einem neuen Patienten per Telefon das Vorgehen für die Erstkonsultation erläutert. In diesem Fall wird ein neuer Patient in den Stammdaten angelegt. Aktivieren Sie das Feld «Korrespondenz via E-Mail» und geben die E-Mail-Adresse ein.
- Wichtig: Im unteren Teil der Eingabemaske befindet sich das Kästchen «Elektronisches Patientendossier - Eingabe abgeschlossen». Wenn dieses Kästchen aktiviert ist (blau), kann der Patient nicht (mehr) auf seine Daten zugreifen.
- Nachdem alle Daten eingegeben sind, drücken Sie am rechten oberen Bildschirmrand auf die Schaltfläche «Patientendossier».

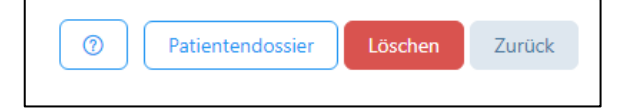

• Mit dem Versand der E-Mail wird das Kästchen im unteren Teil des Patienten-Stammblattes automatisch deaktiviert. Beim Abschluss der Eingabe durch den Patienten wird es dann automatisch aktiviert.

- Der Patient erhält daraufhin eine E-Mail. Mit Klick auf einen Link, mit dem er sich verifizieren muss (2-Faktor-Authentifizierung). Anschliessend erhält er Zugang zu seinem Patientendossier in PRAXSYS, das er an seinem PC ausfüllen kann. Dabei kann er beliebig oft mit der Eingabe pausieren.
- Nach Fertigstellung der Eingabe kann der Patient auf die Schaltfläche «Eingaben fertigstellen und an Praxis XY definitiv übermitteln» wählen.
- Sobald der Patient die Taste «Bestätigen» angeklickt hat, wird eine E-Mail an die Praxis-Administration zugestellt mit der Meldung, dass ein neues Patienten-E-Formular heraufgeladen wurde. Die Eingaben des Patienten werden als Zusammenfassung in einem PDF im Anhang mitgesendet und sind im Patientendossier der Praxis hochgeladen.
- Das Kästchen «Elektronisches Patientendossier Eingabe abgeschlossen» ist nun aktiviert, der Patient kann nicht mehr auf das Dossier zugreifen.
- Wir verweisen auf das Benutzerhandbuch, Kapitel 6.10.

## <span id="page-17-0"></span>5. Kalender / Termine eintragen (Haupt-Menü)

### <span id="page-17-1"></span>5.1. Allgemein

- Die Kalenderansicht beginnt immer mit der gegenwärtigen Tageszeit, damit gleich allfällige nächste Termine gesehen werden.
- Sie haben die Möglichkeit, hier eine Tages-/Wochen-/Monats- oder Listenansicht zu wählen; in der Wochen-Ansicht sind die von Ihnen eingegebenen Arbeitszeiten am hellen Bildschirm erkennbar.
- Bei Praxen mit mehreren MitarbeiterInnen wird in der Wochenansicht eine Aufteilung auf 3 Spalten pro Tag vorgenommen. Die Auswahl, welche MitarbeiterInnen Sie auf dem Kalender angezeigt haben wollen, bestimmen Sie im Benutzerprofil. In der Tagesansicht werden alle Therapeuten angezeigt bzw. sie können unter «Filter» entsprechend ausgesucht werden.

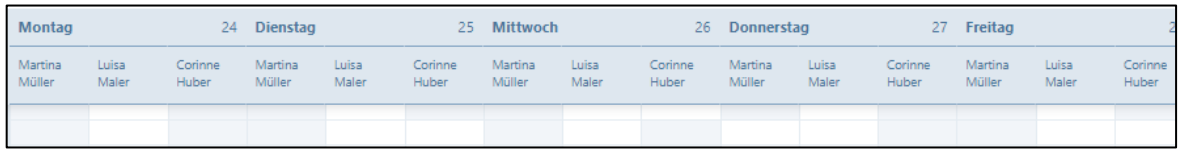

- Geben Sie durch einfaches Klicken einen neuen Termin ein.
- Als erstes wählen Sie den "Typ" aus folgenden Möglichkeiten:
	- a) Abwesend (AB)
	- b) Praxis-Administration (ADMIN)
	- c) Telefonische Beratung (CBP)
	- d) Nachbesprechung (DEB)
	- e) Weiterbildung (EDU)
	- f) Behandlung in Abwesenheit des Patienten / Keine E-Mail (PEB)
	- g) Patiententermin extern (PEX)
	- h) Patiententermin intern (PIN)
	- i) Privater Termin (PRIV)
	- j) Ferien (VAC)

Alle Typen sind mit unterschiedlicher Farbe hinterlegt, welche Sie unter dem Benutzerprofil individuell auswählen können. Zudem ist in der Monats-Ansicht noch eine Abkürzung als Hilfeleistung hinterlegt.

- Falls Sie einen Patienten-Termin eingeben wollen, bitte unter 5.2./5.3. weitermachen
- Bei den anderen Terminen kann das "von bis" Datum und Uhrzeit eingegeben oder «Ganzer Tag» gewählt werden.
- Swipe-Funktion für Mobilgeräte: mit einfachem Wischen nach links oder rechts können Sie Tage/Wochen/Monate nach vorne oder zurück blättern
- Verschieben von Terminen durch «Drag and Drop» Funktion: falls Sie einen Termin ver-

6 PIN 12:00 - 13:00 schieben müssen, können Sie diesen einfach Heidi Muster in der oberen rechten Ecke packen und verschieben.

## <span id="page-18-0"></span>5.2. Patienten / Fälle eröffnen und bearbeiten

- Wenn ein bestehender Patient anruft, kann dieser einfach im Feld "Patient" aufgerufen werden (mit Eingabe seines Namens / Vornamens).
- Wenn der Fall für den Patienten bereits eröffnet wurde, wählen sie diesen aus (siehe 4.3).
- Handelt es sich um einen neuen Patienten, dann "Hinzufügen" oder "+" klicken (siehe 4.2.).

## <span id="page-18-1"></span>5.3. Patienten / Behandlung eintragen

- «Anamnese Kurzbeschreibung»: dieser Text wird in der Behandlungs-Übersicht des Patienten angezeigt sowie auf der Excel-Tabelle beim Label-Druck
- «Anamnese Beschreibung»: Freie Textwahl
- Unter "Therapie" ist die von Ihnen gewählte Standard-Therapie als Vorschlag angezeigt, sie können jedoch eine andere wählen. Wichtig: die im Artikelstamm hinterlegte Zeit wird automatisch im Kalender reserviert.
- Falls Sie neben der «Haupt-Therapie» auch noch andere Therapien oder Arznei-Mittel verschreiben wollen, klicken Sie auf die Box "Andere Leistungen/Produkte", es wird ein neues Feld geöffnet, welches wiederum alle hinterlegten Artikel enthält (mit "+" anwählen). Hier kann die «Repertorisation» eingegeben werden.
- Für die Wahl homöopathischer Heilmittel und deren Anwendungsinstruktionen klicken Sie auf die Box «Arzneimittel. Hier können alle hinterlegten Arzneimittel mit «+» aufgerufen werden.
- Falls Sie mit dem Patienten gleich verschiedene Termine vereinbaren wollen, klicken sie auf die Box "Wiederkehrendes Ereignis" und wählen sie mit "+" gleich den Wochentag und die Uhrzeit in der Agenda aus; der Vorschlag wird im Dossier eingetragen und kann entweder geändert, gelöscht oder bestätigt werden.
- Für den aktuellen Fall steht in der untersten Zeile das «Protokoll» zu Verfügung. Hier können Sie alle Notizen zu Anamnese, Beobachtungen, Therapie eintragen, diese stehen Ihnen bei den nächsten Konsultationen unter «Historie» zur Verfügung (jedoch erst, wenn die Behandlung als «erfolgt» markiert wurde).

## <span id="page-18-2"></span>5.4. Bearbeitung des Behandlungs-Status

- Sobald eine Behandlung erfolgt ist, ändern Sie bitte den Status auf "erfolgt". Falls eine Behandlung kurzfristig abgesagt wurde und Sie diese dem Patienten verrechnen wollen, wählen Sie den Status "verpasst". Falls Sie die Behandlung nicht verrechnen wollen, wählen Sie den Status "storniert". Für die Rechnungsstellung werden nur Behandlungen vorgeschlagen, welche als "erfolgt" oder "verpasst" markiert worden sind, in der Agenda wird dies mit einem gesicherten Schloss dargestellt.
- Wichtig: sobald eine Behandlung den Status "erfolgt" aufweist, kann am Protokoll nichts mehr geändert werden, wenn eine Behandlung den Status "verrechnet" aufweist, auch keine Änderungen mehr an den Bemerkungen zur Anamnese etc.
- Den Behandlungsstatus können Sie jederzeit ändern. Dazu gehen Sie in den gewünschten Patienten. Anschliessend wählen Sie im Register "Behandlungen" die Behandlung,

deren Behandlungsstatus Sie ändern möchten. Im Feld "Status" können Sie jetzt den Behandlungsstatus individuell ändern und die Behandlung speichern.

## <span id="page-19-0"></span>5.5. Synchronisation mit externen Kalendern

- PRAXSYS verfügt über eine sichere Kalender-Synchronisation in Echtzeit zu folgenden Kalenderdiensten: Google, Apple, Microsoft Office 365, Microsoft Outlook und Microsoft Exchange.
- WICHTIG: Die Synchronisierung funktioniert ausschliesslich auf Cloud basierten Kalendern.
- Diese Funktion steht ausschliesslich Therapeuten zur Verfügung und kann von Administrations-Mitarbeitern nicht verwendet werden
- Die Funktion zum Einschalten der Kalendersynchronisation befindet sich im Benutzerprofil unter der Registerkarte "Einstellungen". Sobald die Synchronisierung aktiviert ist, werden alle zukünftigen Einträge mit den verbundenen Kalendern synchronisiert, nicht jedoch Ereignisse, welche früher eingegeben wurden.

### <span id="page-19-1"></span>5.6. Online-Kalender (nur Basic Plus)

• Wir verweisen auf die separate Anleitung «Online-Kalender» auf der Webseite [www.praxsys.ch/anleitungen](http://www.praxsys.ch/anleitungen)

## <span id="page-20-0"></span>6. Rechnungen erstellen (Haupt-Menü)

### <span id="page-20-1"></span>6.1. Patiententermine einzeln abrechnen

- Wählen Sie mittels «Filter» die Periode aus, in der sich die Patienten befinden, die abgerechnet werden sollen. Standardmässig sind die letzten zwölf Monate vorgegeben.
- Im Eingabefeld "Status" können Sie die Auswahl einschränken, indem Sie z.B. nur alle als "erfolgt" markierten Behandlungen abrechnen wollen oder alle "verpassten" Behandlungen. Hier besteht auch die Möglichkeit, alle in der gewählten Periode erfassten, jedoch noch nicht als "erfolgt" markierte Termine zu suchen, da diese sonst nicht abgerechnet werden können (wählen Sie hierzu den Status "Behandlung offen").
- Wenn Sie nach Patienten oder Fällen suchen wollen, können Sie so die Suche noch einschränken (fakultativ).
- Wählen Sie aus den vorgeschlagenen Patienten und Behandlungen diejenigen aus, welche Sie abrechnen wollen; hierzu markieren Sie die Kästchen. Jede Rechnung ist patientenbezogen, da die Vorgaben von Fall zu Fall unterschiedlich sind.

## <span id="page-20-2"></span>6.2. Rechnungen für mehrere Patienten gleichzeitig erstellen

- Wählen Sie die Schaltfläche «Alle anzeigen» (Häkchen am rechten Bildschirmrand) somit werden alle Behandlungen der aufgelisteten Patienten angezeigt. Noch nicht als «erfolgt» markierte Behandlungen werden mit einem Bleistift-Symbol angezeigt (bzw. beim Patienten mit einem Schlösschen).
- Standardmässig sind alle «erfolgten» Behandlungen bereits für die Rechnungsstellung markiert. Wünschen Sie einzelne Behandlungen von der Rechnung auszuschliessen, klicken Sie auf das Kästchen.
- Sie können nun alle ausgewählten Rechnungen in der Vorschau ansehen oder diese gleich ausstellen. Wählen Sie dazu das entsprechende Eingabefeld:

Vorschau mehrerer Rechnungen Erstellen mehrerer Rechnungen

#### <span id="page-20-3"></span>6.3. Weitere Tipps

- "Offene" Behandlungen als erfolgt markieren: Durch Anklicken des Stift-Symbols wird der entsprechende Behandlungstermin angezeigt, dieser kann nun als "erfolgt" markiert werden, um anschliessend die Rechnung erstellen zu können.
- Eine sehr einfache Funktion um offene Behandlungen als "erfolgt" zu markieren, befindet sich im Modul «Kalender». Klicken Sie hier in der Kopfleiste auf das Symbol "offenes Schloss". Hier können gleich alle Behandlungen eines Patienten markiert und als "erfolgt" markiert werden.

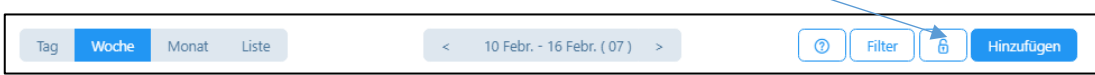

• Nach dem Klick auf das «Rechnungssymbol» erhalten Sie eine Vorlage, welche Sie wie folgt anpassen können:

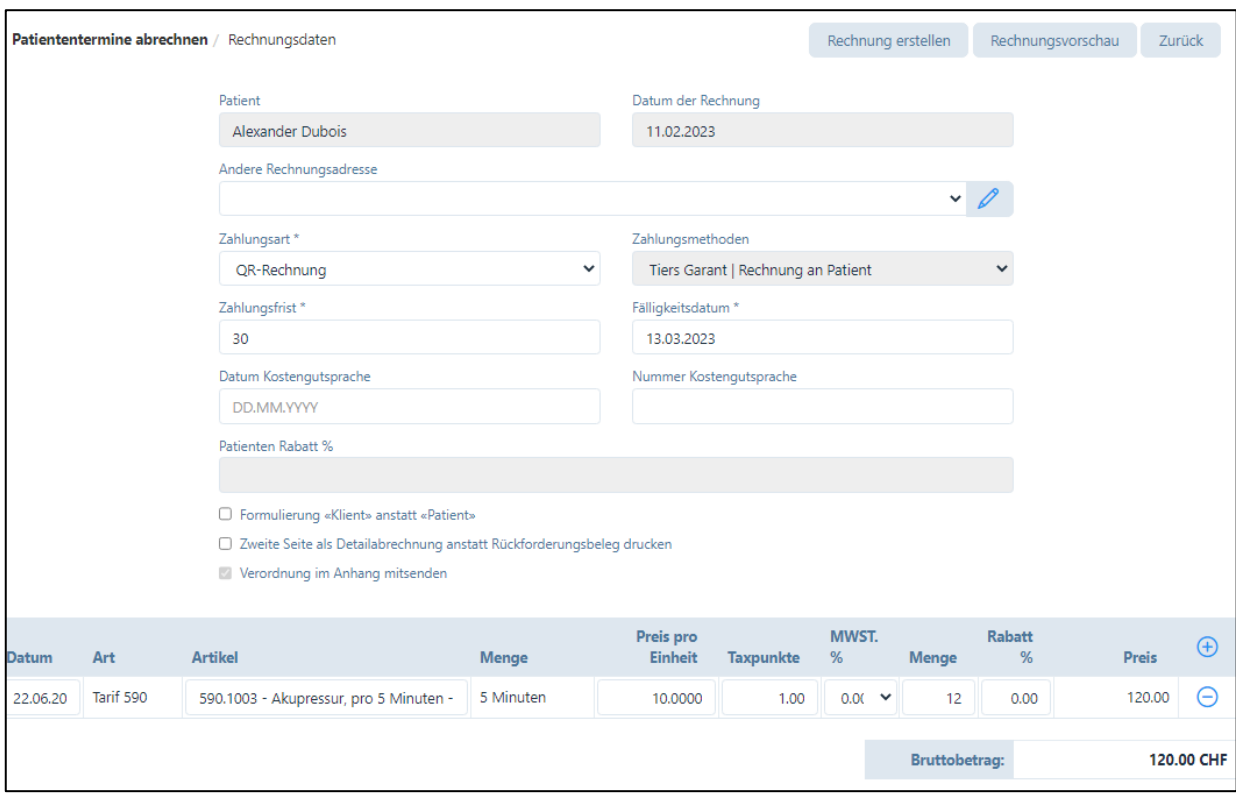

- a) Datum der Rechnung: hier ist standardmässig das aktuelle Datum eingegeben.
- b) Andere Rechnungsadresse: Wenn Sie die Rechnung nicht an die Patienten- bzw. c/o-Adresse senden möchten, sondern z.B. an eine IV-Stelle, können Sie hier diese Adresse erfassen bzw. anwählen.
- c) Zahlungsart: hier ist standardmässig der Einzahlungsschein eingegeben, welcher im Praxis-Profil (Feld "Bankverbindung") gewählt wurde; sie können jedoch auch Bar / Kreditkarte / Debitkarte wählen.
- d) Falls Sie Bar / Debitkarte / Kreditkarte wählen, wird unmittelbar nach Erstellung der Rechnung der Zahlungseingang verbucht.
- e) Datum der Kostengutsprache (falls vorhanden)
- f) Nummer der Kostengutsprache (falls vorhanden)
- g) Patienten-Rabatt: hie wird der Rabattsatz angezeigt, den Sie im Patienten-Stamm eingetragen haben.
- h) Formulierung «Klient» anstatt «Patient»: Falls Sie diese Funktion anwählen, werden auf Rechnung und Rückforderungsbeleg die Worte ausgetauscht. Diese Funktion eignet sich ausschliesslich für Selbstzahler.
- i) Zweite Seite als Detailabrechnung anstatt Rückforderungsbeleg drucken: auch diese Funktion ist ausschliesslich für Selbstzahler vorgesehen, die keinen Rückforderungsbeleg benötigen.
- j) In der Liste der Artikel sind die in der Behandlung gewählten Methoden aufgeführt. Wurden noch andere Leistungen erbracht, können diese durch klicken auf "+" ergänzt werden. Ebenfalls können Sie durch Klicken auf das Zeichen "-" eine Behandlung oder ein Heilmittel entfernen (diese Eingabe wird nicht gelöscht, sondern erscheint bei einer nächsten Behandlung wieder als Vorgabe).
- Sind Sie mit den Eingaben einverstanden, können Sie mit "Rechnungsvorschau" die erstellte Rechnung zuerst anschauen.
- Wenn Sie mit der Rechnung einverstanden sind, dann drücken Sie auf "Rechnung erstellen". Falls Sie im Patientenstamm «Korrespondenz via E-Mail» aktiviert haben, wird vom System vorgeschlagen, ob die Rechnung per E-Mail versendet werden soll. Sobald die Rechnung erstellt ist, wird diese intern abgelegt, d.h. kann unter "erstellte Rechnungen" wieder geöffnet werden und dient so zur Debitorenkontrolle (d.h. ab diesem Datum läuft die Fälligkeitsfrist).
- Wurde eine Rechnung falsch erstellt, kann diese storniert und neu erstellt werden. Dazu gehen Sie in das Modul "Rechnungen" und das Untermenü "Erstellte Rechnungen". Wählen Sie nun die falsch erstellte Rechnung aus und klicken Sie auf das graue Kästchen. Wählen Sie die Schaltfläche «Rechnungen bearbeiten» und dann das Feld "Stornierung", Sie können dieses anwählen und die Rechnung stornieren. Die stornierte Rechnung hat nun den Status "Storniert". Durch die Stornierung wird automatisch der Status einer Behandlung von "verrechnet" auf "erfolgt" gesetzt. Anschliessend wechseln Sie in das Modul "Patienten". Im Register "Behandlungen" können Sie die Korrekturen vornehmen.

### ➔ *Eine ausgestellte Rechnung kann zwar nicht wieder geändert werden, jedoch wird diese durch die Stornierung aus der Debitorenliste entfernt.*

## <span id="page-22-0"></span>6.4. Einfache Rechnungen erstellen

- Diese Möglichkeit ist vorgesehen, um kleine und einfache Rechnungen ohne Rückforderungsbeleg zu erstellen.
- Für die Zahlung sind ausschliesslich QR-Rechnung, Barzahlung, Debit- und Kreditkarte vorgesehen.
- Klicken Sie auf "Einfache Rechnungen erstellen". Nun haben Sie folgende Möglichkeiten:
	- o Wollen Sie die Rechnung für einen Patienten ausstellen, dann wählen Sie die Auswahl «Rechnung an Patient» und es werden die Rechnungsadresse und Patientenadresse gemäss Patientenstamm eingetragen.
	- o Wollen Sie eine Rechnung an eine andere Adresse zustellen, dann wählen Sie «Rechnung an andere Adresse» und wählen Sie aus den bereits erfassten Adressen bzw. erfassen eine neue mit dem «Stift»-Symbol:

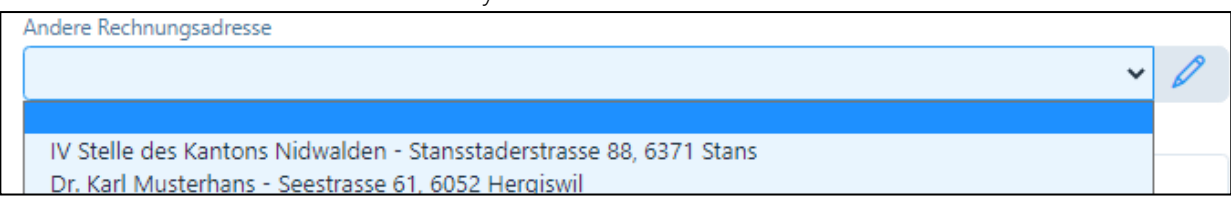

- Der Text im «Feld für die Eingabe zusätzlicher Informationen zur Rechnung» wird in der Rechnung oberhalb von Therapie/Artikel angezeigt.
- Geben Sie anschliessend den/die Artikel ein, die Rechnung wird analog den obgenannten Punkten erstellt.

#### <span id="page-23-0"></span>6.5. Weitere Möglichkeiten, Rechnungen zu erstellen

- Rechnungen können auch über das Modul "Patienten" abgerechnet werden, hier den Patienten aufrufen (Stift-Symbol), auf "Fälle" drücken und das Rechnungssymbol anklicken.
- Ebenfalls ist es möglich, über den Kalender abzurechnen: hier Patiententermin mit grünem Schloss ("erfolgte Behandlung") anklicken und dann beim Patienten das Rechnungssymbol anklicken.

## <span id="page-23-1"></span>6.6. Rechnungsdruck (einzelne Rechnungen)

- Sie können erstellte Rechnungen jederzeit ausdrucken. Dazu gehen Sie in das Untermenü "Erstellte Rechnungen" und wählen das Rechnungs-Symbol auf der rechten Seite.
- Die Rechnungen haben immer zwei Seiten, auf der ersten Seite befindet sich eine Zusammenfassung für den Patienten und – falls angewählt – der QR-Einzahlungsschein. ➔ *ACHTUNG: beim Rechnungsdruck des pdfs muss dringend darauf geachtet werden, dass bei "Seite anpassen und Optionen" die Einstellung "Tatsächliche Grösse" angewendet wird, ansonsten die Felder im Einzahlungsschein verschoben werden!*

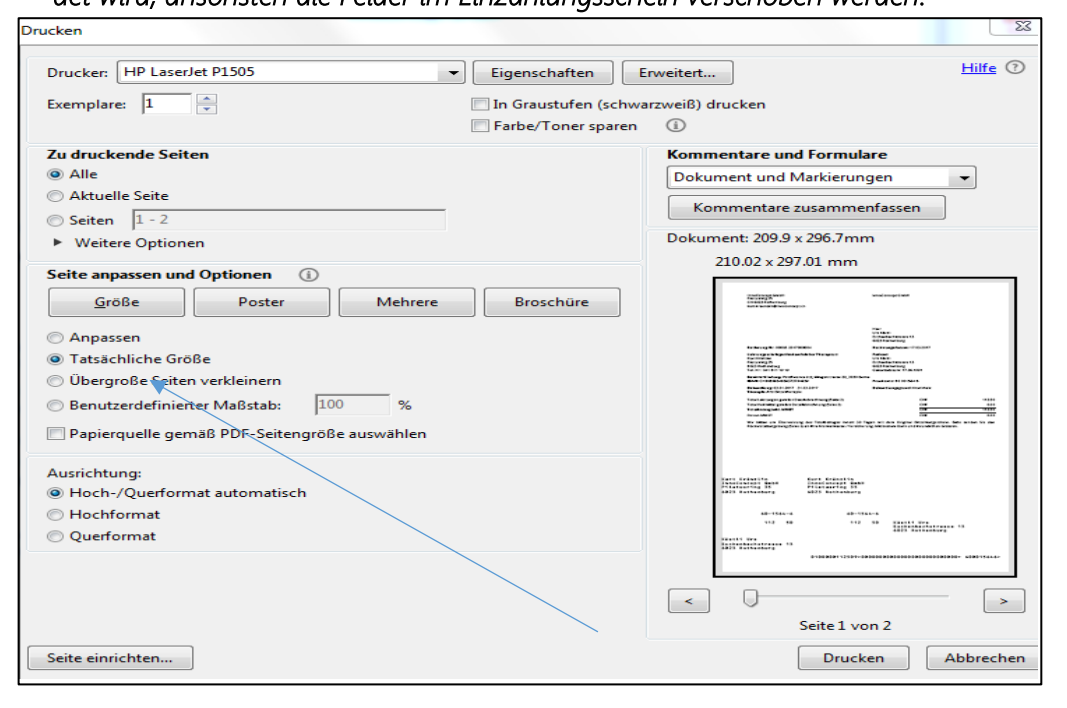

Darstellung im Mac: Immer auf 100 % einstellen

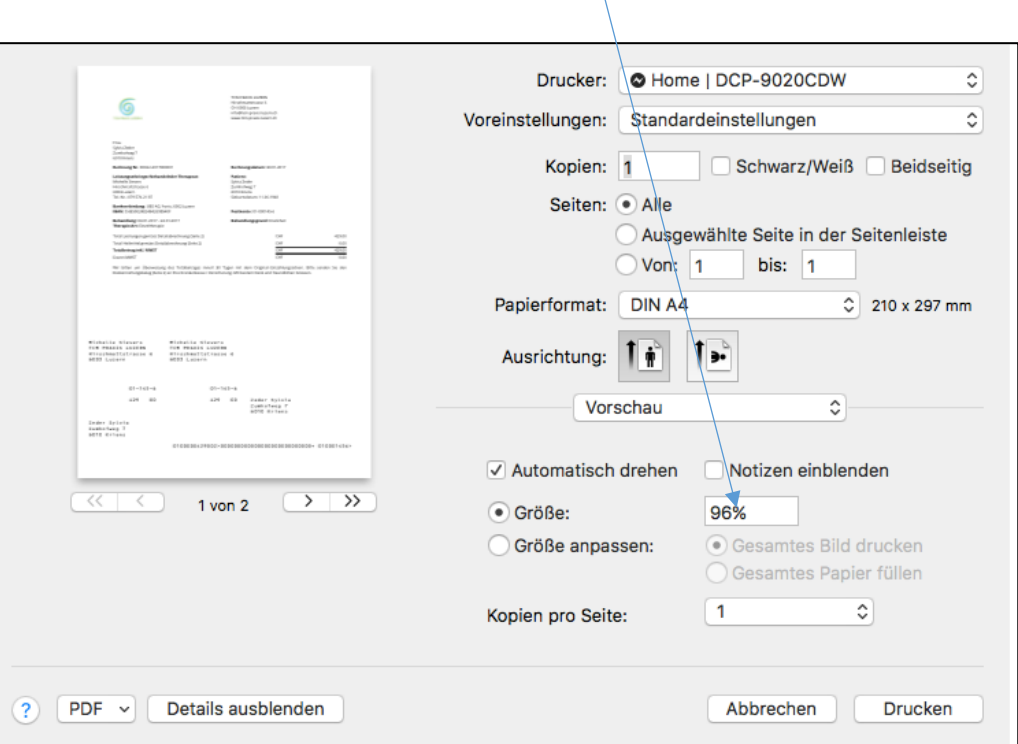

• Rechnungen per E-Mail versenden: für alle Patienten, welche eine Korrespondenz per E-Mail wünschen, können Sie die Rechnung per E-Mail zustellen. Sie werden hierzu nach dem Erstellen der Rechnung von der Software gefragt.

## <span id="page-24-0"></span>6.7. Stapeldruck (mehrere Rechnungen)

Sie können im Untermenü "Erstellte Rechnungen" mehrere Rechnungen zusammen ausdrucken. Dazu wählen Sie alle Rechnungen durch Klicken auf das graue Kästchen neben den Rechnungen aus, die Sie ausdrucken möchten.

Wählen Sie die Schaltfläche «Rechnungen bearbeiten» und anschliessend «Stapeldruck».

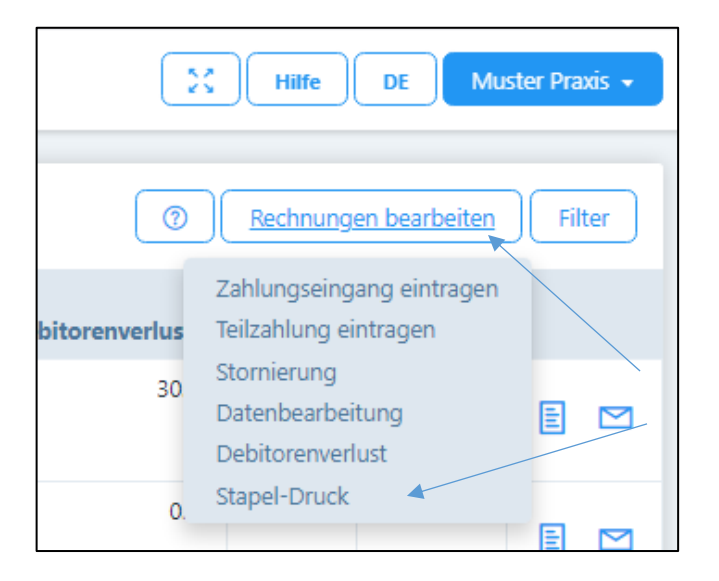

Für die zu erstellenden Rechnungen werden zwei PDF-Files erstellt, das eine mit allen ersten und das zweite mit allen zweiten Seiten.

## <span id="page-25-0"></span>7. Zahlungen erfassen / Stornierungen vornehmen (Haupt-Menü «Rechnungen»)

## <span id="page-25-1"></span>7.1. Zahlungen manuell erfassen / Stornierungen / Debitorenverlust

Wenn Sie die gestellten Rechnungen einzeln bearbeiten möchten, gehen Sie wie folgt vor:

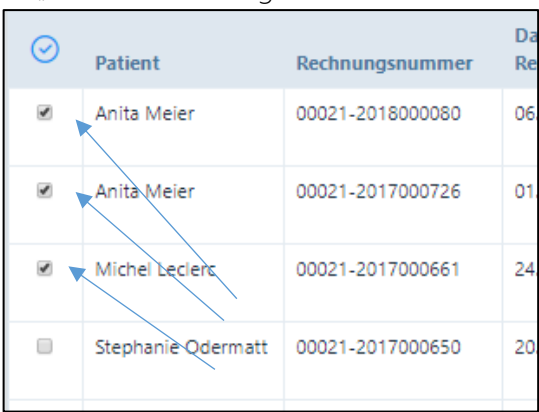

• "Erstellte Rechnungen" anwählen

• Bei denjenigen Patienten, welche einen Zahlungseingang aufweisen, das Kästchen links anklicken

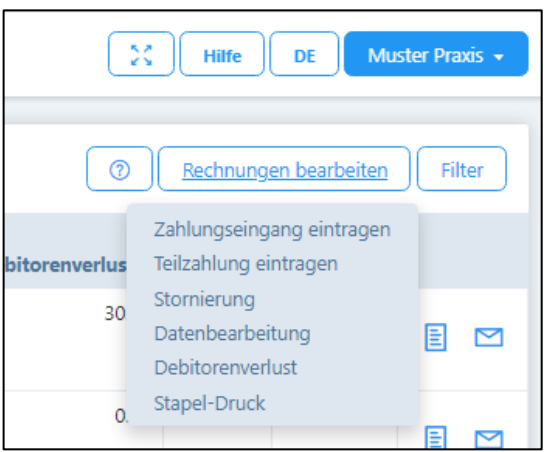

- Auf dem oberen Bildschirmrand die Schaltfläche «Rechnungen bearbeiten» anwählen:
	- a) Zahlungseingang eintragen: wenn eine Rechnung komplett beglichen wurde, dieses Feld wählen; das Zahlungsdatum wird automatisch mit dem aktuellen Datum vorgeschlagen, kann jedoch überschrieben werden.
	- b) Teilzahlung eintragen: Das Vorgehen ist analog wie beim Zahlungseingang, jedoch kann hier der bezahlte Betrag eingetragen werden; der restliche Betrag wird weiterhin als "fällig" ausgewiesen.
	- c) Stornierung: die Rechnungen können bei einem Fehler oder bei einem Verlust ausgebucht werden. Durch Anklicken der Schaltfläche "Stornierung" wird der fällige Betrag ausgebucht, nachdem Sie auf "speichern" drücken. Die Stornierung einer Rechnung hat zufolge, dass die Behandlungen, welche der Rechnung zu Grunde lagen, von "verrechnet" auf "erfolgt" gesetzt werden. Somit können die Behandlungen allenfalls korrigiert und nochmals verrechnet werden.
	- d) Datenbearbeitung: Eine Datenbearbeitung dient dazu, fehlerhaft eingegebene Zahlungsdaten zu korrigieren. So kann z.B. ein Debitorenverlust rückgängig gemacht

werden, wenn der Patient trotzdem bezahlt oder Teilzahlungen auf gesamte Bezahlung umgestellt oder das Zahlungsmittel geändert werden etc.

e) Debitorenverlust: Diese Funktion ist verfügbar, wenn Patienten ihre Rechnung oder einen Teil davon nicht bezahlen. In einem neuen Fenster wird die Differenz zwischen den bezahlten und den offenen Beträgen als "Forderungsverlust" vorgeschlagen (z.B. unbezahlte Mahngebühren von CHF 30.00). Wenn Sie mit diesem Vorschlag einverstanden sind, drücken Sie "Speichern". Der Betrag wird dann abgeschrieben und erscheint nicht mehr in der Liste der offenen Posten. Wenn Sie mit einem Buchhaltungs-Export arbeiten, steht Ihnen dort das Konto "Debitorenverlust" zur Verfügung (siehe Kapitel 1.2.).

### <span id="page-26-0"></span>7.2. Zahlungen automatisch erfassen

Wenn Sie die gestellten Rechnungen automatisch verarbeiten möchten, können Sie bei Ihrer Bank oder bei der PostFinance die Funktion "camt. Files herunterladen" anfordern. Diese Files werden in einem speziellen Format zur Verfügung gestellt, welches Sie einfach in unsere Software heraufladen können:

- "Zahlungen" anwählen
- Entweder "CAMT heraufladen" klicken oder das File in die graue Fläche hineinziehen.
- Es erscheint eine Übersicht aller Zahlungsvorgänge mit folgenden Farben:
	- a) Zugeordnete Datensätze für die vollständige Zahlung des fälligen Betrags (grün)
	- b) Zugeordnete Datensätze für Überzahlungen (orange)
	- c) Zugeordnete Datensätze für Teilzahlungen (blau)
	- d) Nicht zuordenbare Datensätze (grau)
- Bei den "grünen" Zahlungen können die Beträge einfach durch Klicken auf das Häkchen links markiert werden, die Schaltfläche "Zahlung verbuchen" wird aktiviert und durch Klick auf diese Schaltfläche werden die Zahlungen abgebucht.
- Bei allen übrigen Farben können Sie über das Verknüpfung-Symbol (2 Ringe) ganz rechts eine manuelle Verknüpfung vornehmen.

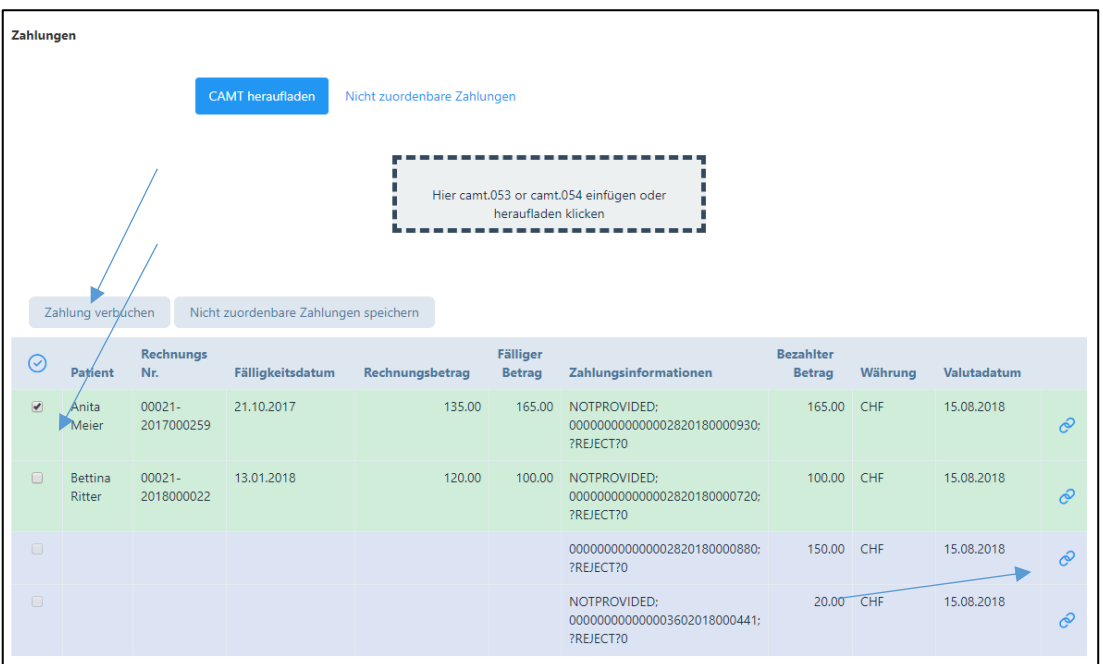

## <span id="page-27-0"></span>8. Mahnungen erstellen (Haupt-Menü)

Das Programm ist wie folgt eingestellt:

- 1. Mahnung: wird 10 Tage nach dem eingegebenen Fälligkeitstermin ausgelöst, d.h. in der Regel nach 40 Tagen ab Rechnungsstellung. Als Text erscheint "Zahlungserinnerung", es wird kein Zuschlag erhoben. Mit der Zahlungserinnerung wird jeweils der Rückforderungsbeleg nochmals zugestellt.
- 2. Mahnung: wird 25 Tage nach dem eingegebenen Fälligkeitstermin ausgelöst, d.h. in der Regel nach 55 Tagen ab Rechnungsstellung. Als Text erscheint "1. Mahnung", es wird kein Zuschlag erhoben.
- 3. Mahnung: wird 40 Tage nach dem eingegebenen Fälligkeitstermin ausgelöst, d.h. in der Regel nach 70 Tagen ab Rechnungsstellung. Als Text erscheint "2. Mahnung", es wird ein Zuschlag von Fr. 10.00 erhoben.
- 4. Mahnung: wird 55 Tage nach dem eingegebenen Fälligkeitstermin ausgelöst, d.h. in der Regel nach 85 Tagen ab Rechnungsstellung. Als Text erscheint "3. Mahnung", es wird ein Zuschlag von Fr. 20.00 erhoben.

## <span id="page-27-1"></span>8.1. Mahnungen automatisch erstellen

- Auf das Feld "Suche nach überfälligen Rechnungen" drücken alle überfälligen Rechnungen gemäss obiger Aufstellung erscheinen.
- Das System schlägt automatisch die korrekte Mahnstufe gemäss obigem Mahnschema vor. Falls man damit einverstanden ist, das Kästchen anklicken.
- Falls man die Mahnstufe ändern möchte, z.B. weil man bei gewissen Patienten mit dem Mahnen zugewartet hat, kann die Mahnungsnummer individuell angepasst werden (d.h. Vorschlag z.B. 2. Mahnung / Rückstellung auf 1. Mahnung).
- Das Feld "Mahnungen Vorschau" anklicken, hier kann die Mahnung überprüft werden.
- Falls die Mahnung in Ordnung ist, Feld "Mahnung erstellen" anklicken und Mahnung drucken. Das System registriert den Mahnlauf.
- Mahnungen können auch vom System aus per E-Mail als pdf im Anhang verschickt werden, wobei Sie gefragt werden, ob Sie dies so ausführen möchten (nur, wenn «Korrespondenz per E-Mail» aktiviert wurde).
- Nach jedem Mahnlauf wird ein Protokoll per PDF erstellt, aus dem ersichtlich wird, welche Mahnungen erstellt worden sind und auf welchem Weg (E-Mail oder Druck/Post) sie an die Patienten gelangt sind.

## <span id="page-27-2"></span>8.2. Mahnungen manuell erstellen

- Auf das Feld "Suche nach überfälligen Rechnungen" drücken alle überfälligen Rechnungen gemäss obiger Aufstellung erscheinen
- Oben rechts auf "Filter" drücken; hier können verschiedene Kriterien manuell ausgewählt werden.
- Das weitere Vorgehen erfolgt analog zu 8.1.

## <span id="page-28-0"></span>9. Nachrichten (Haupt-Menü)

Die Software bietet die Möglichkeit, Mitteilungen an Patienten, deren zuweisende Ärzte oder Versicherungen (z. B. Therapieaktualisierung, Urlaubsankündigung, Abwesenheit usw.). per E-Mail zu versenden.

**Nachrichten** Gespeicherte Vorlagen Mitteilung beabsichtigt für: ○ Auswahl von Patienten O Auswahl Selektionsfelder ○ Alle Patienten  $\bigcirc$  Spezifischer Patient ○ Zuweiser/Adressdaten

Wird das Modul "Nachrichten" angewählt, öffnet sich folgendes Fenster:

Folgende Funktionen stehen zur Verfügung:

- 1. Zuvor gespeicherte Vorlage können geöffnet werden (wobei jede erfasste E-Mail als Vorlage gespeichert werden kann).
- 2. Mögliche Empfänger sind
	- Auswahl von Patienten: eine Nachricht wird an alle ausgewählten Patienten (mit Korrespondenz via E-Mail) zugestellt
	- Alle Patienten: die Nachricht wird an alle Patienten mit Korrespondenz via E-Mail zugestellt
	- Spezifischer Patient: Hier haben Sie die Möglichkeit, eine Nachricht an die Versicherungsgesellschaft des Patienten oder einen zuweisenden Arzt zuzustellen.
	- Auswahl Selektionsfelder: Hier können Sie an Patienten mit spezifischem Selektionsfeld (z.B. Kurs 1) eine Nachricht zukommen lassen (siehe 4.2. / Register «Verschiedenes»)
	- Zuweiser/Adressdaten: Hier können Sie eine Nachricht an weitere Adressen versenden, die Sie hier erfasst haben (bzw. auch unter «andere Adressen» in Rechnungen oder bei «Fällen/Zuweiser»).

## <span id="page-29-0"></span>10. Etiketten drucken

### <span id="page-29-1"></span>10.1. Allgemein

- Die Auswahl des Etikettentyps (A4 oder endlos) wird im Praxis-Profil vorgenommen, siehe Kapitel 1.3
- Für die A4 Etiketten verwenden Sie bitte Avery-Zweckform Etiketten 3490z 70 x 36-mm oder ähnliche (24 Stück pro Seite)

### <span id="page-29-2"></span>10.2. Funktionen

• Damit Etiketten ausgedruckt werden können, müssen die entsprechenden Patienten markiert werden. Mit der untenstehenden Funktion können alle Patienten markiert werden:

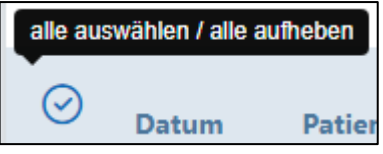

- Wenn Sie «Etiketten drucken» wählen, wird ein pdf mit den Etiketten erstellt. Gleichzeitig wird gefragt, ob auch ein Excel mit den Angaben der Etiketten ausgedruckt werden soll. Auf diesem Excel sind die Instruktionen enthalten, ob die Arzneimittel abgeholt oder versandt werden sollen.
- Sobald die Etiketten gedruckt wurden, wird der Status der Behandlung auf «erfolgt» gesetzt, d.h. die Rechnungen können gedruckt werden
- Wenn Sie bereits gedruckte Etiketten nochmals drucken möchten oder deren Status ändern wollen, dann betätigen Sie die Filter-Funktion und wählen unter «Status» den Status «Gedruckt»
- Wenn Sie den Status ändern wollen, z.B. ohne Druck, kann dies unter «Status ändern» vorgenommen werden.

## <span id="page-30-0"></span>11. Berichte erstellen (Haupt-Menü)

#### <span id="page-30-1"></span>11.1. Übersicht

Folgende Berichte stehen zur Verfügung:

- Umsatz nach Artikel
- Umsatz nach Patient
- Umsatz nach Patient pro Therapeut (bei mehreren Therapeuten in einer Praxis)
- Umsatz nach Artikel pro Therapeut (bei mehreren Therapeuten in einer Praxis)
- Umsatz nach Datum und Therapeut
- Offene Posten
- Lager-Liste
- Patienten-Liste (kann für Serienbriefe verwendet werden)
- Buchhaltungs-Export

#### <span id="page-30-2"></span>11.2. Buchhaltungs-Export

Damit Sie den Buchhaltungs-Export verwenden können, geben Sie im Praxis-Profil, Register "Buchhaltung", die entsprechenden Konto-Nummern Ihrer Buchhaltung ein. Anschliessend werden die Buchungen im Buchhaltungs-Export mit den Konto-Angaben versehen. Das File kann als Excel oder als CSV heruntergeladen werden. Für das Buchhaltungs-Programm «Sage» steht ein txt Export zur Verfügung.

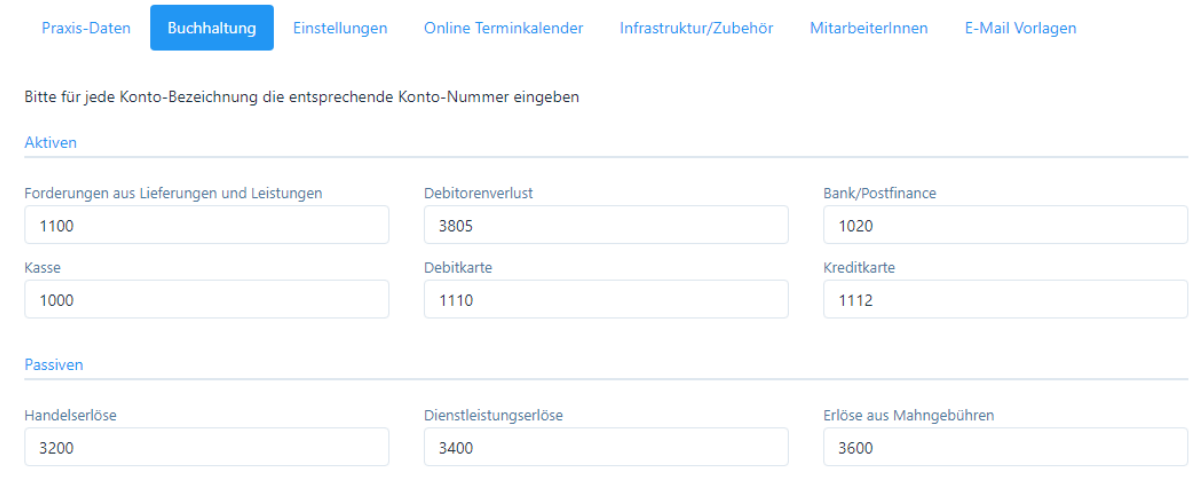

## Wir wünschen Ihnen viel Freude mit PRAXSYS!